**ETAT DE FRIBOURG STAAT FREIBURG** 

**—**

# **Bedienungsanleitung: Einheitliches Zugangsportal zu den Anwendungen des Staates Freiburg**

# **Information für die Gemeinden**

Dieser Leitfaden beschreibt die notwendigen Schritte, um sich beim einheitlichen Zugangsportal anzumelden. Die Mitarbeiterinnen und Mitarbeiter können so auf die Plattform zugreifen, auf der die vom Staat Freiburg zur Verfügung gestellten Anwendungen zentralisiert sind.

## **Schritt 1: Wie melde ich mich im Portal an**

- 1. Öffnen Sie ein neues Fenster im privaten Surfmodus, um Störungen durch andere Logins zu vermeiden. Sie können die Windows-Tastaturkombination Ctrl+Umschalt+N verwenden.
- 2. Geben Sie die Internetadresse (URL) des Zugangsportals in die Adresszeile Ihres Webbrowsers ein: **[portail.fr.ch](https://myaccess.microsoft.com/@etatfr.onmicrosoft.com#/access-packages)**
- 3. Geben Sie Ihre berufliche und auf Ihren Namen lautende E-Mail-Adresse und Ihr Passwort ein. Bei Schwierigkeiten mit Ihrem Passwort wenden Sie sich bitte an Ihren IT-Support.

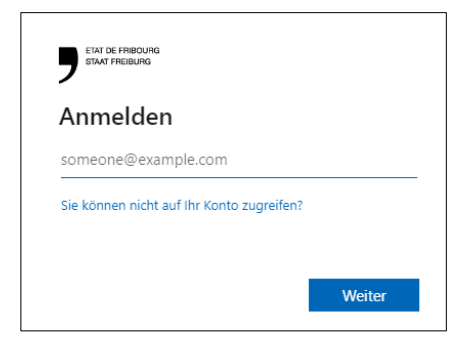

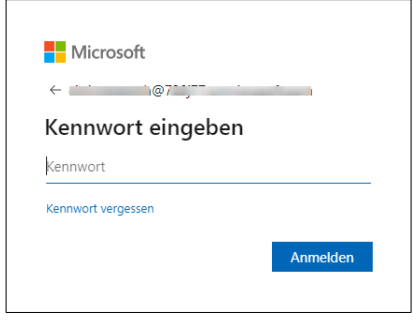

4. Zur Authentifizierung wird eine Nummer auf Ihrem Bildschirm angezeigt, die Sie in die Anwendung **Microsoft Authenticator** auf Ihrem Telefon eingeben müssen.

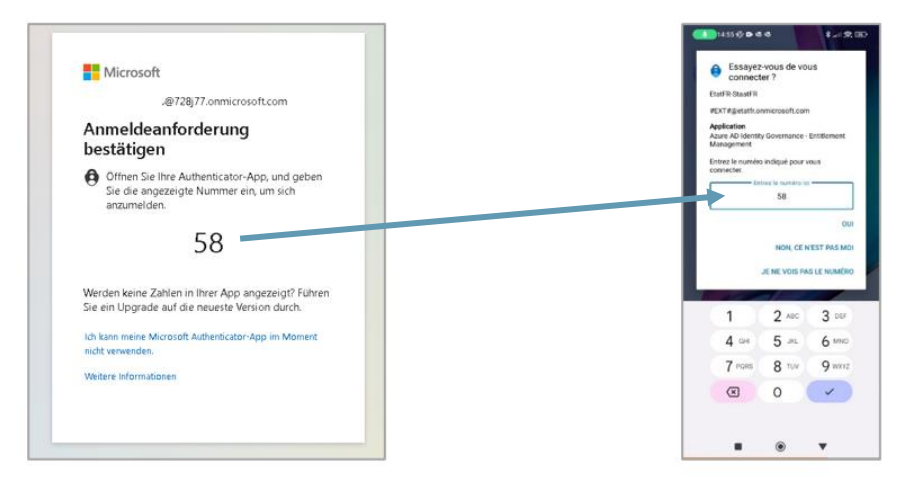

Wenn Sie nicht über die Anwendung Microsoft Authenticator verfügen, geben Sie den per SMS erhaltenen Code auf der Login-Seite ein.

5. **Sie sind nun mit dem einheitlichen Zugangsportal verbunden.**

# **Schritt 2: Zugriffsbeantragung von Mitarbeiterinnen und Mitarbeitern**

Als Mitarbeiter/in müssen Sie Zugriffe beantragen, um die benötigten Anwendungen nutzen zu können.

1. Melden Sie sich im Zugangsportal an (siehe Schritt 1). Achten Sie darauf, dass Sie sich im Menü «Mein Zugriff» und im Untermenü «Zugriffspakete» befinden.

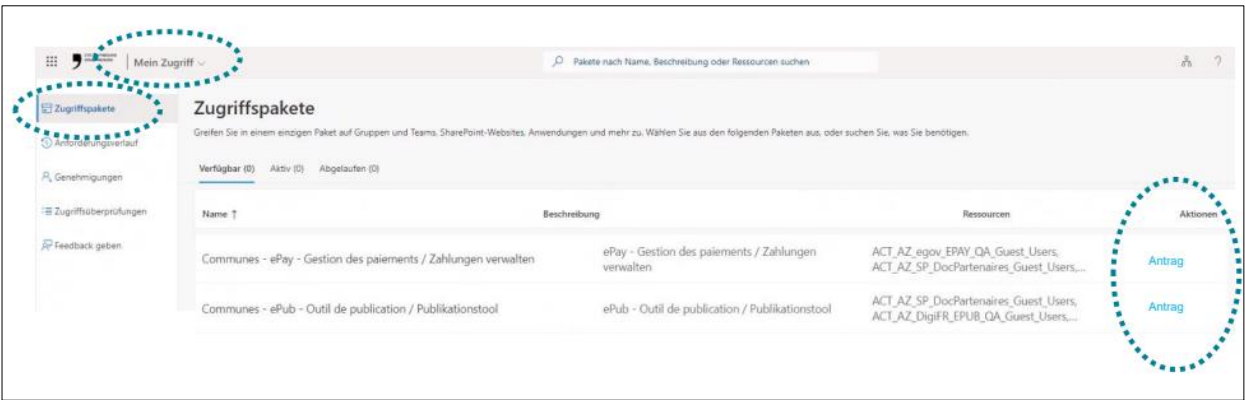

2. Klicken Sie auf «Antrag», um Zugriff auf die Anwendungspakete zu beantragen, die Sie im Rahmen Ihrer Aufgaben benötigen.

3. Die Personen, die den Zugang in Ihrer Organisationseinheit genehmigen, erhalten eine Benachrichtigung per E-Mail, damit sie Ihren Antrag prüfen und bestätigen können. Sobald jemand von ihnen Ihren Antrag validiert hat, werden Sie per E-Mail benachrichtigt.

### **Schritt 3: Genehmigung der Zugriffsanträge**

Für jeden Zugriffsantrag erhalten die genehmigenden Personen eine E-Mail von Microsoft Azure, damit sie den Zugriff genehmigen können. Wenn die genehmigende Person in dieser E-Mail auf die Schaltfläche «Antrag genehmigen oder ablehnen» klickt, wird sie automatisch zum Zugangsportal weitergeleitet.

Die genehmigende Person hat auch die Möglichkeit, Anträge zu genehmigen, indem sie sich direkt ins Zugriffsportal einloggt.

In allen Fällen muss sie das Untermenü «Genehmigungen» aufrufen, um die Prüfung und Bestätigung der ausstehenden Anträge abzuschließen.

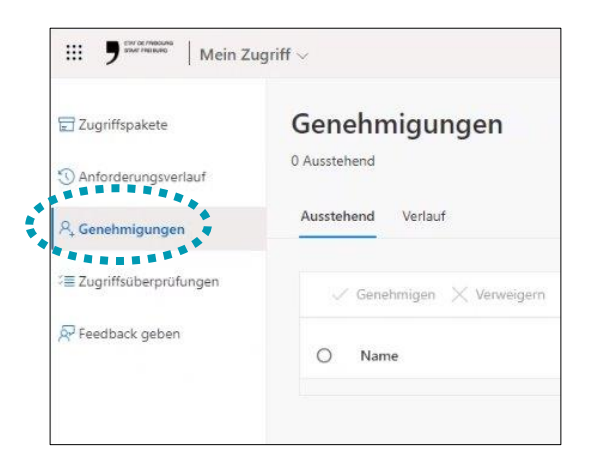

Die Zustimmung einer der beiden genehmigenden Personen ist ausreichend.

#### Hinweise

- Diese Validierungsanträge sind nur 14 Tage lang gültig. Wenn die Person, die den Zugriff genehmigt, nach diesem Zeitpunkt den Antrag nicht validiert hat, muss der ganze Prozess wiederholt werden.
- Der automatische Versand von E-Mails bei Anträgen kann einige Minuten dauern, das geschieht nicht sofort.

### **Schritt 4: Zugang zu den Anwendungen**

Sobald Ihre Anfragen genehmigt wurden, können Sie auf die Anwendungen zugreifen, indem Sie im oberen Dropdown-Menü "Meine Apps" auswählen.

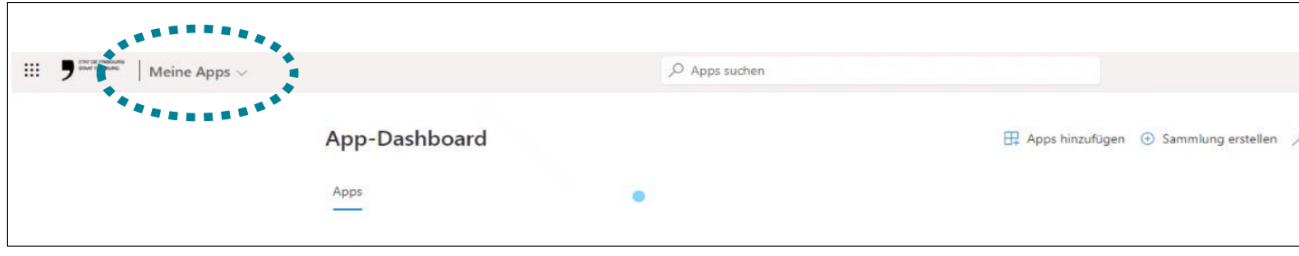

### **Benötigen Sie weitere Hilfe**? [Besuchen Sie unsere digitalen Schulungen.](https://www.fr.ch/sites/default/files/enablenow/PortailAcces_VersionDE/index.html)

Sollten Sie dennoch auf Schwierigkeiten stoßen, senden Sie bitte eine E-Mail an [portail@fr.ch](mailto:portail@fr.ch) und geben Sie den Namen Ihrer Gemeinde, Ihren Vor- und Nachnamen, die verwendete Kennung, den Schritt in dieser Anleitung, bei dem das Problem aufgetreten ist, sowie einen Screenshot des gesamten Bildschirms an. Die Internetadresse (URL) in Ihrem Browser muss auf diesem Screenshot deutlich sichtbar sein.

**Amt für Informatik und Telekommunikation** ETAT DE FRIBOURG STAAT FREIBURG **ODMON**